## Guide to Requesting Reimbursement Approvals Private Excess Cost (10-Month Placements) Online Screen: **DSPRV**

This screen is used by school districts to enter/view a reimbursement approval in approved private schools during the 10-Month period (September through June).

Go to the online screen named DSPRV.

- ¾ Enter the **STAC ID** and the first three letters of the student's last name,
- $\triangleright$  Select school year,
- $\triangleright$  Click Inquire

The student's full name will be displayed for you to verify, and 'Add' will be inserted in the MODE field at the top of the screen. SUBMIT the fields listed below.

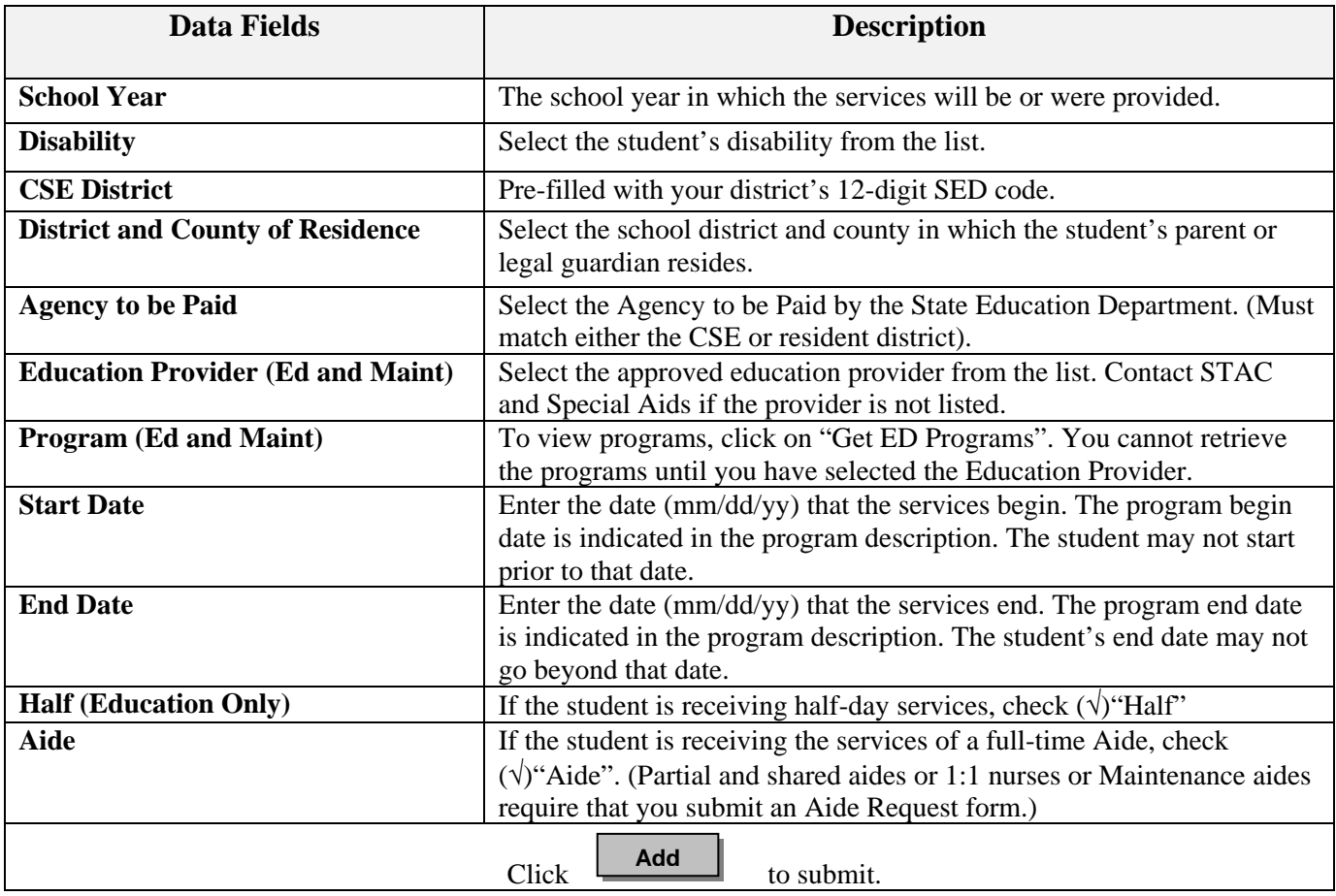

If a single error occurs it will be displayed at the bottom of the screen. If multiple errors occur, the errors will be displayed on a separate error page. If your transaction is successful, a 'Successful Add' message will be displayed at the bottom of the screen.

## Guide to **Amending** Reimbursement Approvals Private Excess Cost (10-Month Placements) Online Screen: **DSPRV**

This screen is used by school districts to amend a reimbursement approval for 10-Month placements in private placement. Once an approval has been successfully added, it may be necessary to make changes to the approval. Listed below are instructions and a table of data fields that can be changed.

## Go to the **DQCLD s**creen.

- ¾ Enter the STAC ID and click on the **"Enter"** key or **"Get Profile"** box.
- ¾ Select the service approval you want to amend by clicking on the **[S]** to the left of the approval.

The service reimbursement approval will be displayed.

- ¾ Delete or space out DQCLD in the GO TO box located at the top right corner.
- ¾ Click on the **"Inquire"** button located next to the 'Record Number' box.

The screen will retrieve the most current amendment and "change" will be inserted in the MODE field at the top right-hand corner of the screen (to the right of the date of birth).

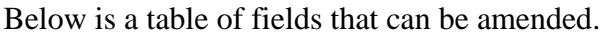

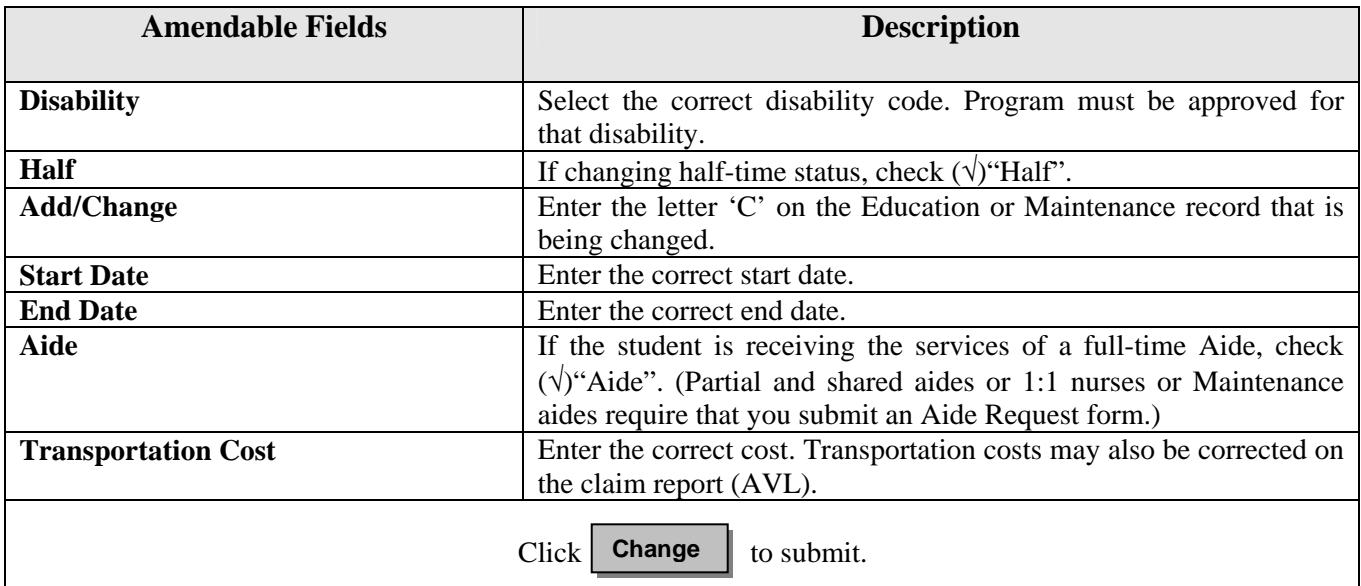

If a single error occurs it will be displayed at the bottom of the screen. If multiple errors occur, the errors will be displayed on a separate error page. If your transaction is successful, a 'Successful Change' message will be displayed at the bottom of the screen.